## 【教學】教學計劃表提報

一、 登入單一入口

<https://webapp.yuntech.edu.tw/YunTechSSO/Account/Login>

二、 點選教學計劃暨大綱提報

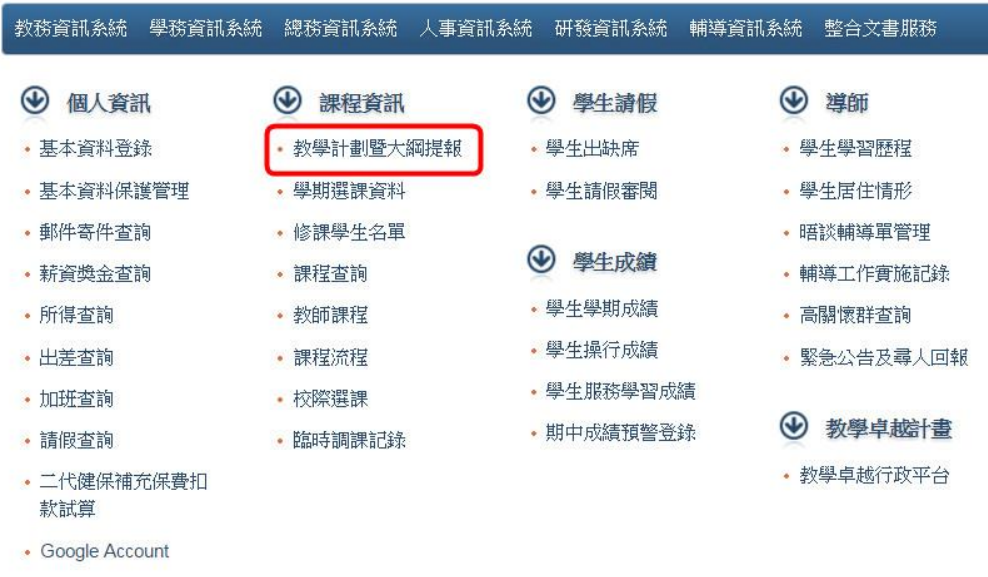

## 三、 點選提報

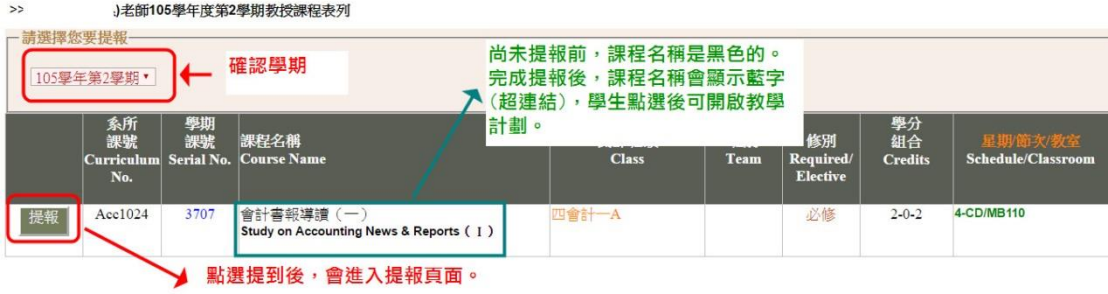

- 1 確認學期為 105 學年度第 2 學期。
- 2 尚未提報前,課程名稱是黑色的。完成提報後,課程名稱會變成 藍字(超連結),學生點選後可開啟教學計劃。

## 四、 開始提報

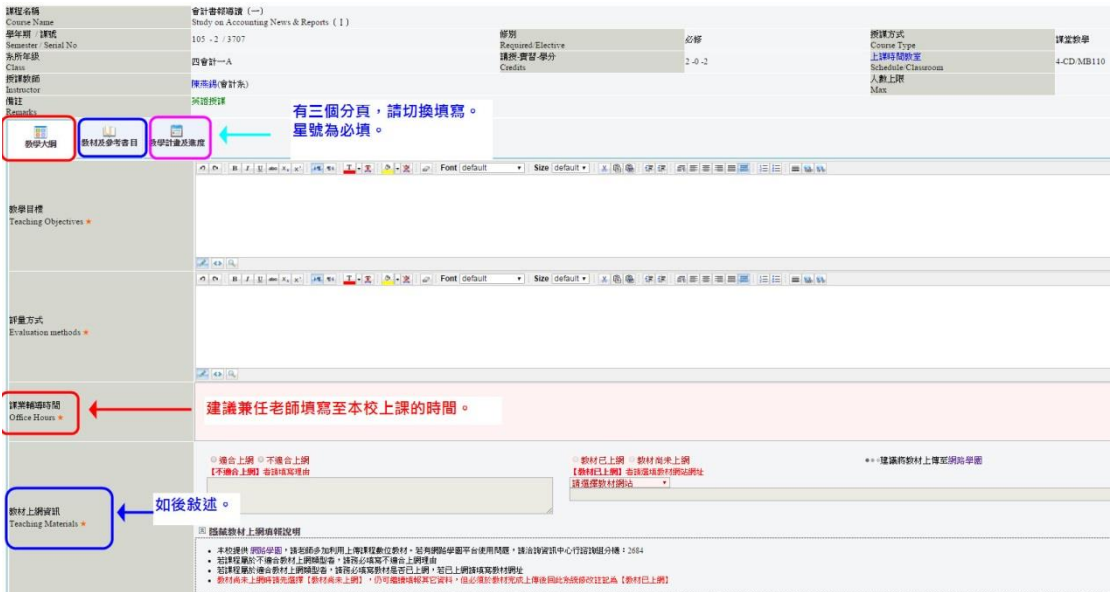

1 教學計劃有三個分頁,請切換填寫。

- 2 有星號為必填。
- 3 課業輔導時間,建議填寫至本校上課時間。
- 五、 填寫教學計畫及進度時,請留意本校行事曆

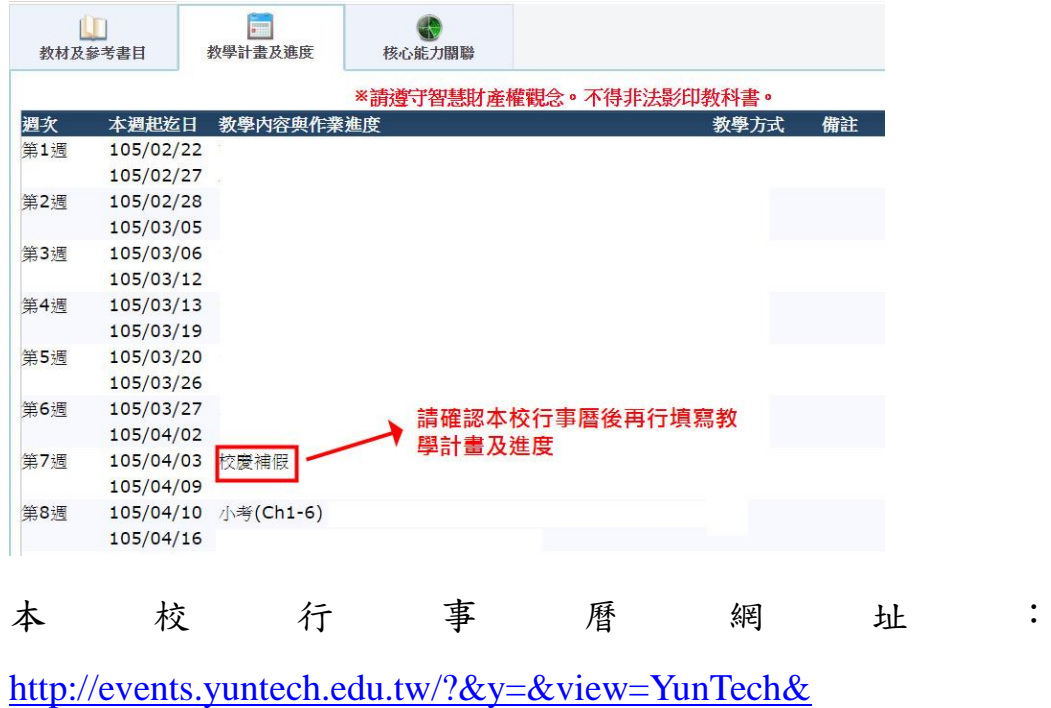

## 六、 關於教材上網:

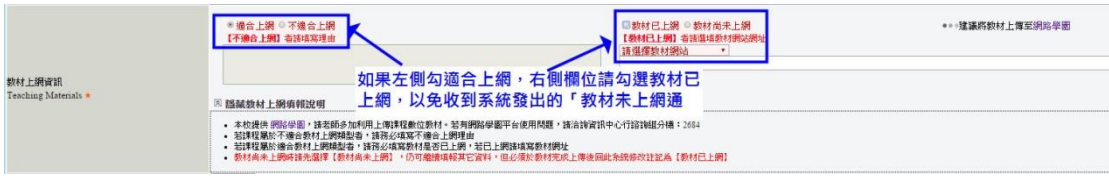

- 1 左右側各有選項。
- 2 如果左側勾適合上網,右側欄位請同步勾選教材已上網。若左側 勾適合上網,但右側未同步點選,您會一直收到系統發出的「教 材位上網通知」。